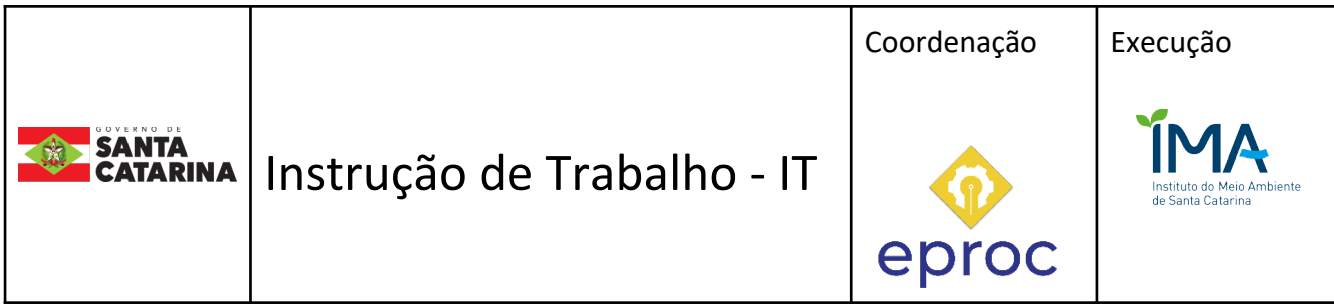

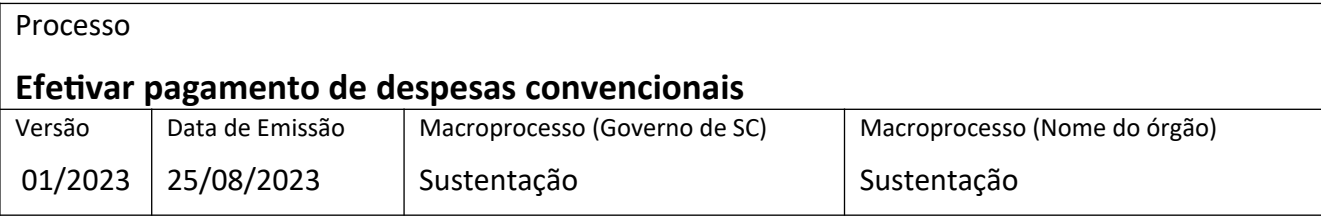

# **1. INFORMAÇÕES DO PROCESSO**

# **Objetivo do processo**

Realizar o pagamento das despesas convencionais do IMA.

# **Responsável**

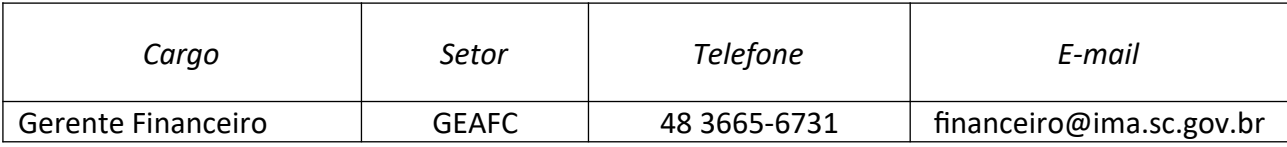

#### **Interessados**

Fornecedor;

IMA;

Requisitante

# **Atores envolvidos**

Requisitante;

Servidores que realizam a atividade de pagamento na GEAFC;

Ordenador primário;

Ordenador secundário;

# **Recursos tecnológicos (sistemas e integrações)**

SGPE;

SIGEF;

Whatsapp

# **Parâmetros SGPE**

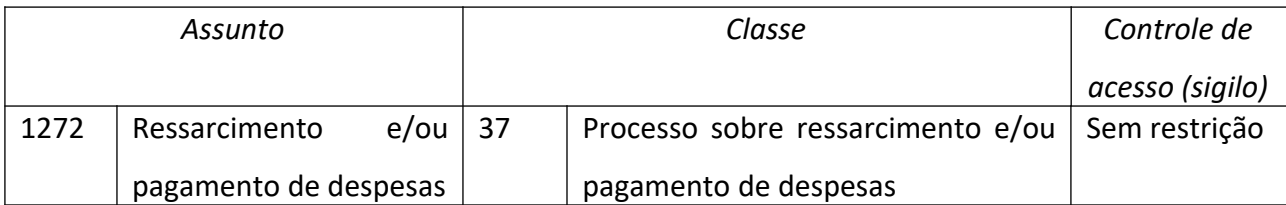

# **Legislação, normativas e outras referências**

- Lei 4.320/64
- Manual "Orientações sobre execução financeira- SEF/SC" Disponível em: [Microsoft Word -](https://www.sef.sc.gov.br/arquivos_portal/servicos/59/Manual_DITE_setembro2015.pdf) [Manual DITE setembro2015 \(sef.sc.gov.br\)](https://www.sef.sc.gov.br/arquivos_portal/servicos/59/Manual_DITE_setembro2015.pdf)

# **Definições**

GEAFC: Gerência de Administração e Finanças

- CND: Certidão Negativa de Débito
- CE: Certificação da despesa
- ISS: Imposto sobre serviços
- INSS: Instituto Nacional do Seguro Social
- NL: Nota de Lançamento
- PP: Preparação de Pagamento
- OB: Ordem bancária

SIGEF: Sistema Integrado de Planejamento e Gestão Fiscal do Estado de Santa Catarina

SGPE: Sistema de Gestão de Processos Eletrônicos

# **2. DIAGRAMA DO PROCESSO**

O Diagrama do processo pode ser visualizado no link:

# **3. DESCRIÇÃO DAS ATIVIDADES**

#### **Requisitante**

- **1. Cadastrar documento digital (SGPe)**
- No SGPe, em Menu, selecionar cadastro de documento digital:
	- Assunto: 1272- Ressarcimento e/ou pagamento de despesas
	- Classe: 37- Processo sobre ressarcimento e/ou pagamento de despesas

# **2. Anexar documentos no SGPe**

- No SGPE, na aba Peças
	- O Clicar em Inserir peças
	- O Selecionar um arquivo no meu computador
	- O Preencher os campos:
		- Tipo de Documento
		- Nome
	- $O$  Salvar

#### **Anexar:**

- Nota Fiscal/Recibo/Boleto/Fatura
- Certidões negativas
	- O Trabalhista
	- FGTS
	- Municipal
	- Estadual
	- Federal
- Declaração de optante pelo simples nacional (caso for)

# **3. Analisar tipo de despesa**

- Se for despesa de serviço: Solicitar assinatura do gerente
- Se for despesa de consumo: Solicitar assinatura do gerente do setor e responsável pelo patrimônio
- Se for despesa de material permanente: Solicitar assinatura do almoxarífe, responsável pelo patrimônio e gerente do setor
- Se for despesa proveniente de licitação: solicitar assinatura do gerente do setor e da comissão de recebimento
- **4. Responsável assina no SGPE**
- **5. Encaminhar processo SGPE para a GEAFC para pagamento**

# **IMA/DIAD/GEAFC/Servidor I**

- **6. Analisar Documentos SGPE**
	- Conferir assinaturas na nota fiscal
	- Conferir se consta CNDs e validade das mesmas
	- Conferir valor e especificação do material da nota de empenho com a nota fiscal

Se necessita de alguma correção,

Encaminhar o processo SGPE para o requisitante solicitando a correção

Se não necessita de correção,

- **7. Receber o documento digital (SGPE)**
- **8. Verificar se é contrato global ou locação**
	- Ir na rede do IMA,
		- Arquivos da GEAFC
		- Empenhos (ano vigente)
		- Planilha "Globais e locações"

# Se não for contrato global ou locação

Juntar ao processo do empenho (SGPE)

- $\bullet$  No SGPE, em menu
	- O Clicar em Processo
	- Juntada de documentos ao processo
	- Colocar o nº do processo do empenho
	- Adicionar
	- O Inserir o número do documento digital
	- $O$  Salvar

# Se for contrato global ou locação

Proceder com o pagamento

**9. Salvar NF (na rede do IMA)**

- Arquivos da GEAFC
- Notas fiscais liquidadas

#### **10. Liquidar despesa (NL)**

- No SIGEF, clicar no módulo execução financeira
- Liquidar despesa certificada
	- O Preencher os campos:
		- UG/Gestão
		- Despesa Certificada: Ver nº da CE na nota ou no processo
		- Clicar em Pesquisar
		- Data de vencimento: data que está sendo realizado o pagamento
		- Clicar em Adicionar
		- Clicar no ícone "?" em "Nota empenho"

\* Nota Empenho

- Apagar ano e clicar em confirmar
- Selecionar o empenho
- Clicar em Retenções
	- Fazer as retenções de impostos necessárias (ISS/INSS)
- Histórico

Colocar especificação do produto ou serviço, nº da nota fiscal e número do processo SGPE

- Confirmar
- Anotar número da NL na capa do processo

Se der erro na liquidação

Solicitar liberação de empenho para a GEPLA pelo grupo no Whatsapp

Se não der erro

Delegar Preparação de pagamento e ordem bancária pelo grupo no Whatsapp

#### **IMA/DIAD/GEAFC/Servidor II**

#### **11. Fazer a preparação de pagamento (PP)**

No SIGEF, clicar no módulo execução financeira

- PP despesa empenhada
	- O Preencher os campos:
		- UG/Gestão
		- Clicar no ícone "?" em Nota de lançamento and a complete the complete of \* Nota Lançamento 2023NL
		- Após, em "obedece ordem cronológica" e, em seguida, clicar em confirmar e selecionar a NL correspondente.

Obs1: caso seja pagamento que será efetuado para o próprio estado, selecionar "não obedece ordem cronológica".

- Tipo de ordem bancária: descentralizada
- Tipo de serviço: crédito em conta-corrente ou pagamento quitação eletrônica, caso seja pagamento por código de barras.
- Domicílio bancário destino: clicar no ícone "?" e clicar em confirmar

Domicílio Bancário Destino  $\left( \mathbf{?}\right)$ 

Obs2: se for pagamento com código de barras, deixar esse campo em branco Obs3: Se o domicílio bancário do credor não estiver cadastrado, ir no módulo Administração, Manter agência bancária e fazer o cadastro.

- Clicar em retenções
	- Fazer as retenções de impostos necessárias (IR)
- Clicar na aba "confirmação"
- **Confirmar**

#### **12. Emitir ordem bancária (SIGEF)**

- No SIGEF, clicar no módulo Execução Financeira
- Manter ordem bancária
	- O Preencher os campos:
		- UG/Gestão
		- Domicílio origem: clicar no ícone "?" e após, em "Pesquisar Domicílio Bancário" e clicar em "confirmar" e selecionar a conta única (990000-4)
		- Tipo: Descentralizada
- Pagamento: Diversos ou específico (se for fundo de materiais ou INSS)
- Clicar em adicionar
	- **•** Preencher UG/Gestão
	- Fonte de recurso
	- Clicar em pesquisar
- Selecionar a(s) PP correspondente
- Clicar em confirmar
- Selecionar a PP e copiar a observação e colocar no campo observação da janela "Manter ordem bancária"
- Incluir
- Anotar número da PP e da OB na capa do processo

#### **13. Enviar a OB do SIGEF para o SGPE**

- No SIGEF, no módulo Execução financeira, em consulta clicar em "Imprimir ordem bancária conferência"
	- O Preencher os campos:
		- UG/Gestão
		- Ordem bancária
		- Clicar em Imprimir
		- Selecionar Integração SGPE
			- **•** Preencher os campos:
				- O Número processo
				- O Nome peça: OB XXX
				- Tipo peça: Documentos técnicos
				- Clicar em "Enviar SGPE"

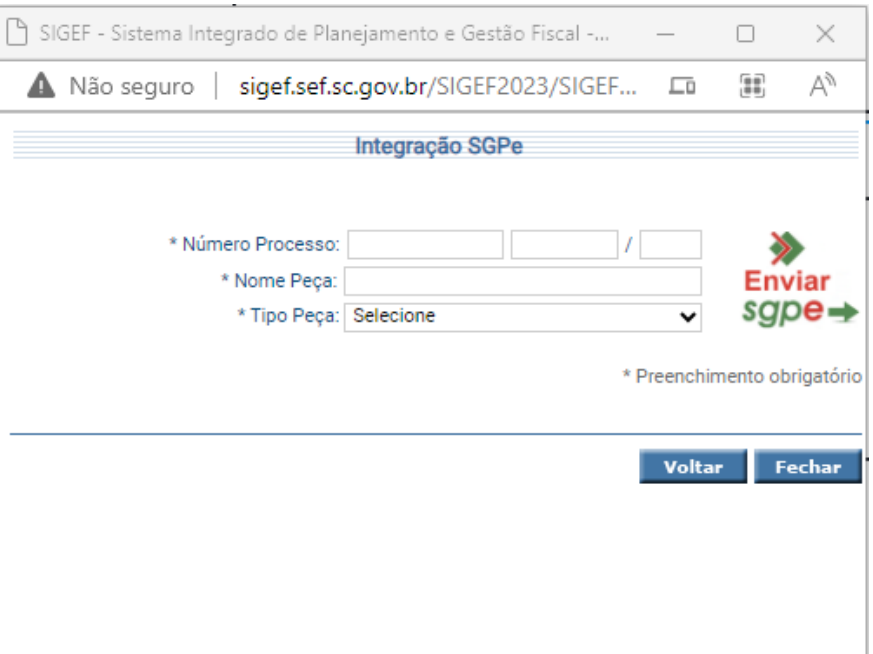

# **14. Solicitar a assinatura (SGPE)**

- Selecionar a peça no SGPE e solicitar assinatura dos ordenadores primário e secundário
- Ordenadores primário e secundário assinam no SGPE

# **15. Solicitar a inclusão do processo no movimento do mês (Whatasapp)**

# **IMA/DIAD/GEAFC/Servidor III**

# **16. Abrir um processo no SGPE todo início de mês**

- No SGPE,em Menu, selecionar cadastro de processo digital
	- Assunto: 796- Processo administrativo
	- Classe: 17- Processo sobre arquivamento de processo administrativo
	- O Setor de competência: IMA/GEAFC
	- Interessado: Instituto do Meio Ambiente
	- Detalhamento do assunto: Movimento mês ano
	- Município: Florianópolis
	- Clicar em próximo

# **17. Incluir peças no processo (SGPE)**

- No SGPE, na aba Peças
	- Clicar em Inserir peças
	- $\circ$  Selecionar um arquivo no meu computador
	- O Preencher os campos:

Pág. 09 de 10 - Documento assinado digitalmente. Para conferência, acesse o site https://portal.sgpe.sea.sc.gov.br/portal-externo e informe o processo IMA 00039627/2023 e o código NKV60X85. Pág. 09 de 10 - Documento assinado digitalmente. Para conferência, acesse o site https://portal.sgpe.sea.sc.gov.br/portal-externo e informe o processo IMA 00039627/2023 e o código NKV60X85.

- Tipo de Documento
- Nome
- Salvar

# **18. Solicitar assinatura dos ordenadores**

- Selecionar a peça a ser solicitada assinatura
- Clicar em mais ações no SGPE e após, em solicitar assinatura

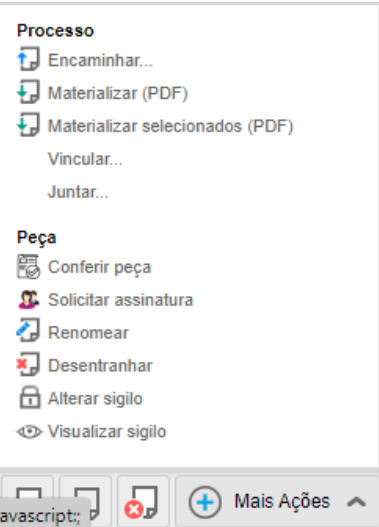

- **19. Ordenadores assinam as peças**
- **20. Arquivar processo ao final do ano**
	- Clicar em ações no processo a ser arquivado, e após, em arquivar

# **IMA/DIAD/GEAFC/Servidor II**

# **21. Ordenador secundário libera OB no SIGEF**

# **22. Verificar se o pagamento foi efetivado (SIGEF)**

 No Sigef, no módulo execução financeira, clicar em consulta e, após, em Imprimir pagamento devolvido.

# Se o pagamento foi efetivado,

Pagamento de despesa convencional concluído

# Se o pagamento não foi efetivado

Corrigir o problema

- No Sigef, no módulo execução financeira, clicar em PP devolução banco
	- O Preencher os campos:
	- UG/Gestão
	- Guia de recebimento
- Observação: Regularização de pagamento devolvido
- Após, realizar a ordem bancária

# **4. HISTÓRICO DE REVISÕES**

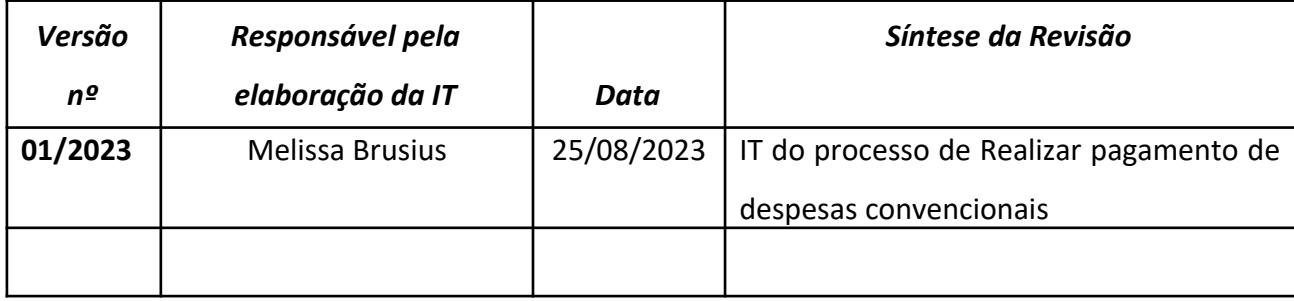

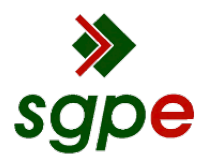

**Assinaturas do documento**

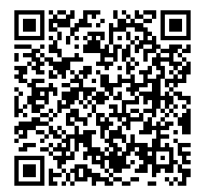

# Código para verificação: **NKV60X85**

Este documento foi assinado digitalmente pelos seguintes signatários nas datas indicadas:

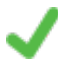

**DANIELA DAITX QUADROS** (CPF: 976.XXX.190-XX) em 14/09/2023 às 15:48:14 Emitido por: "SGP-e", emitido em 23/05/2022 - 15:09:10 e válido até 23/05/2122 - 15:09:10. (Assinatura do sistema)

**MELISSA DOTTO BRUSIUS** (CPF: 031.XXX.850-XX) em 14/09/2023 às 17:19:59 Emitido por: "SGP-e", emitido em 26/07/2022 - 17:32:07 e válido até 26/07/2122 - 17:32:07. (Assinatura do sistema)

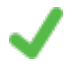

**CLÁUDIO CARVALHO** (CPF: 343.XXX.509-XX) em 14/09/2023 às 17:28:55 Emitido por: "SGP-e", emitido em 30/03/2018 - 12:32:09 e válido até 30/03/2118 - 12:32:09. (Assinatura do sistema)

Para verificar a autenticidade desta cópia, acesse o link https://portal.sgpe.sea.sc.gov.br/portal-externo/conferenciadocumento/SU1BXzE1NTA4XzAwMDM5NjI3XzM5NzIzXzIwMjNfTktWNjBYODU= ou o site https://portal.sgpe.sea.sc.gov.br/portal-externo e informe o processo **IMA 00039627/2023** e o código **NKV60X85** ou aponte a câmera para o QR Code presente nesta página para realizar a conferência.